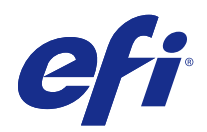

# Fiery Driver til Mac OS

© 2014 Electronics For Imaging. Oplysningerne i denne publikation er dækket af Juridiske meddelelser til dette produkt.

## Indhold

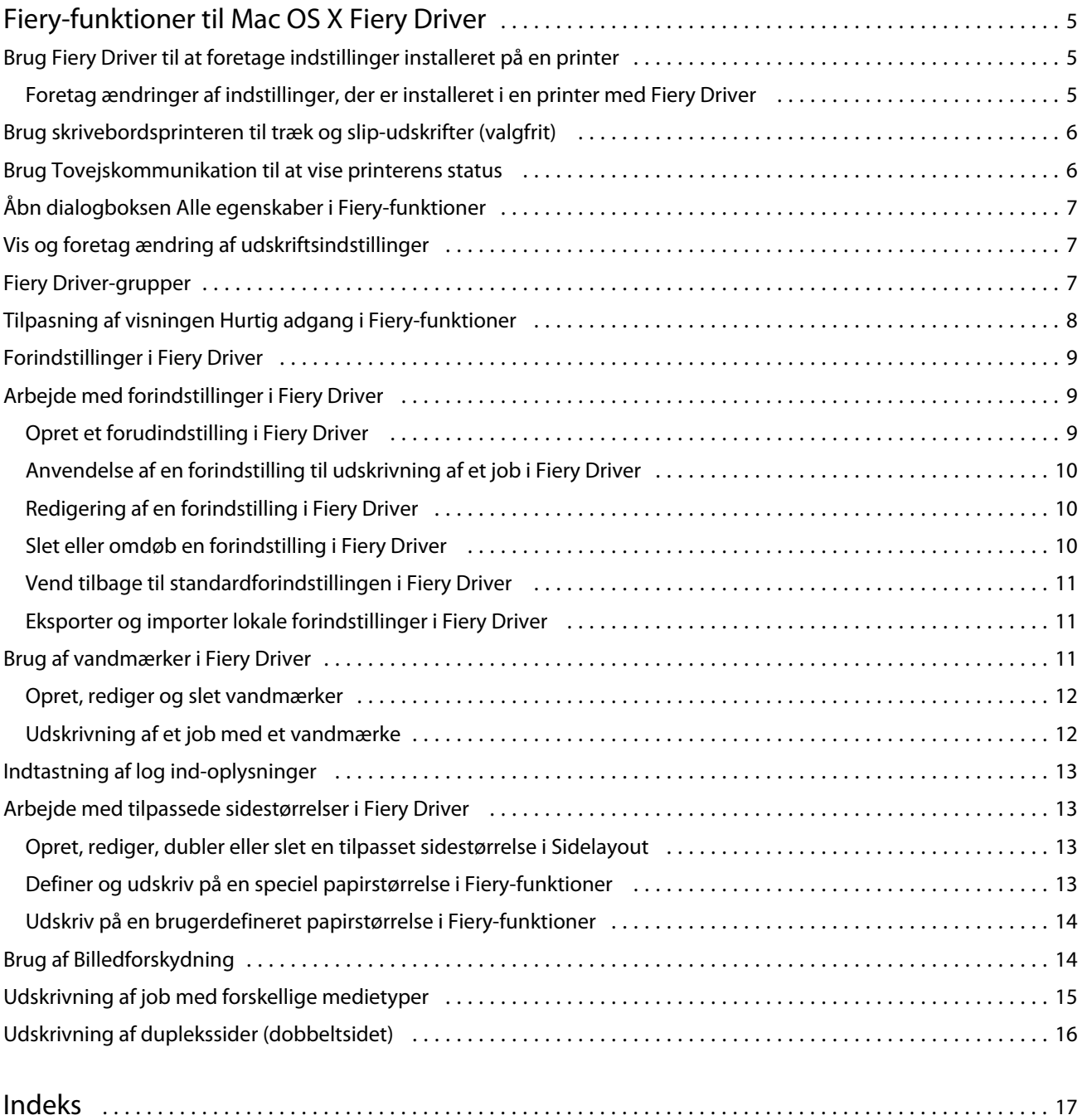

Fiery Driver til Mac OS Indhold 4

## <span id="page-4-0"></span>Fiery-funktioner til Mac OS X Fiery Driver

Fiery Features, en plug-in til Mac OS X Fiery Driver, lader programmer udskrive dokumenter til din Fiery Server. Når du bruger Fiery-funktioner, skal du huske følgende:

- **•** Fiery-funktioner leverer standardindstillinger til de fleste programmer og printere. Du kan let ændre indstillingerne, hvis du installerer en ny printerfunktion eller vil ændre indstillingerne for en specifik funktion.
- **•** Du får adgang til Fiery-funktioner direkte fra dialogboksen Udskriv i Mac OS X, når du udskriver et job.
- **•** Via udskriftsindstillingerne har du adgang til din printers særlige funktioner. For eksempel kan du i udskriftsindstillingen Dupleks angive, i hvilken retning billeder skal udskrives.
- **•** Når du udskriver fra programmer, der har programspecifikke indstillinger for full-bleed og skalering, anbefaler vi, at du definerer disse udskriftsindstillinger enten i Fiery Driver eller i programmets Sidelayout.

Oplysninger om brug af en specifik udskriftsindstilling i Fiery Driver findes i *Udskrivning*, som er en del af brugerdokumentationen.

## Brug Fiery Driver til at foretage indstillinger installeret på en printer

For at bruge printerindstillingerne til printeren og Fiery Server korrekt skal du konfigurere Fiery Server fra computeren for de funktioner, der er installeret på printeren.

Når Tovejskommunikation er slået til, tilsidesætter den de indstillinger, du foretog af de installerbare funktioner, da du installerede Fiery Driver.

Tovejskommunikation giver desuden Fiery Drivermulighed for at forespørge printeren og hente de indstillinger, der er installeret i printeren. Fiery Driver viser de installerede funktioner på fanen Driver i Indstillinger & forsyninger og aktiverer de udskriftsindstillinger, der afhænger af disse indstillinger.

Du kan konfigurer Fiery Server manuelt. For at ændre installerede indstillinger skal du bruge funktionen Indstil printer i Mac OS X.

Når du konfigurerer installerbare indstillinger manuelt, skal de passer til printerens konfiguration. Ellers risikerer de udskriftsindstillinger, der vises i Fiery Driver, ikke at stemme overens med de udskriftsindstillinger, der rent faktisk er tilgængelige.

Hvordan du indstiller installerede indstillinger, afhænger af, hvilken version af Mac OS du bruger:

- **•** Til Mac OS X v10.9 skal du bruge Printere & scannere i Systemindstillinger.
- **•** Til Mac OS X v10.7 og v10.8 skal du bruge Udskriv & scan i Systemindstillinger.
- **•** Til Mac OS X v10.6 skal du bruge Udskriv & fax i Systemindstillinger.

### <span id="page-5-0"></span>**Foretag ændringer af indstillinger, der er installeret i en printer med Fiery Driver**

Du skal bruge Fiery Driver til at redigere de indstillinger, der er installeret på printeren.

- **1** Vælg Apple-menuen > Systemindstillinger, og gør et af følgende:
	- **•** For Mac OS X v10.9 skal du klikke på Printere & scannere.
	- **•** For Mac OS X v10.7 og v10.8 skal du klikke på Udskriv & scan.
	- **•** For Mac OS X v10.6 skal du klikke på Udskriv & fax.
- **2** Klik på Fiery Server på listen over printere, og klik derefter på Indstillinger & forsyninger.
- **3** Gør et af følgende for at ændre de installerbare indstillinger:
	- **•** For Mac OS X v10.9 skal du klikke på fanen Indstillinger.
	- **•** For Mac OS X v10.6, v10.7 og v10.8, skal du klikke på fanen Driver.
- **4** Foretag de indstillinger, der er installeret i printeren.

## Brug skrivebordsprinteren til træk og slip-udskrifter (valgfrit)

Skrivebordsprinteren kan oprette et ikon for Fiery Server på dit skrivebord. Du kan udskrive en fil til Fiery Server ved at trække filen hen til skrivebordsprinterikonet.

- **1** Vælg Apple-menuen > Systemindstillinger, og gør et af følgende:
	- **•** For Mac OS X v10.9 skal du klikke på Printere & scannere.
	- **•** For Mac OS X v10.7 og v10.8 skal du klikke på Udskriv & scan.
	- **•** For Mac OS X v10.6 skal du klikke på Udskriv & fax.
- **2** Træk en Fiery Server fra listen over printeren til skrivebordet.

## Brug Tovejskommunikation til at vise printerens status

Når Tovejskommunikation er slået til, kan funktionen hente printerstatus og ColorWise-indstillinger fra Fiery Server og vise dem i Fiery Driver.

Der gælder følgende betingelser:

- **•** Der skal være en forbindelse til en gyldig Fiery Server via netværket.
- **•** Fiery Server skal understøtte ColorWise-indstillinger.
- **•** Printerstatus omfatter aktuelle niveauer af papir og toner.

**Bemærk:** Du kan bruge Color Setup (Farveindstilling) i Command WorkStation til at indstille ColorWiseindstillingerne på Fiery Server.

Oplysninger om brug af Colorwise-udskriftsindstillinger findes i *Udskrivning i farver*, som er en del af brugerdokumentationen.

- <span id="page-6-0"></span>**1** Klik på Fil > Udskriv i programmet, og vælg Fiery Server som printer.
- **2** Klik på Fiery-funktioner på rullelisten, og vælg derefter indstillingen Tovejskommunikation.

**Bemærk:** I Mac OS X v10.6 vises dialogboks vises med anmodning om en IP-adresse eller et DNS-navn til Tovejskommunikationen. Hvis Bonjour er understøttet og slået til, vises listen med Bonjour-printerne automatisk. Hvis dialogboksen ikke vises automatisk, så klik på Konfigurer.

- **3** Indtast Fiery Servers IP-adresse eller DNS-navn i feltet Printeradresse, eller vælg en Bonjour-printer på listen i dialogboksen.
- **4** Klik på OK.
- **5** Klik på Alle egenskaber.
- **6** Klik på ikonet Printer for at overvåge printerens status.
- **7** Klik på Opdater i vinduet Printerfor at opdatere printerens status.
	- **•** Papir Viser papirstørrelse samt navnet på bakken og den resterende mængde papir i den angivne bakke i procent.
	- **•** Toner Viser resttoner i procent. Procenten er en omtrentlig beregning og ikke en præcis angivelse af, hvor meget toner, der er tilbage.

## Åbn dialogboksen Alle egenskaber i Fiery-funktioner

I dialogboksen Alle egenskaber kan du indstille forskellige indstillinger, som f.eks. vandmærker og forindstillinger, og definere tilpassede sidestørrelser.

- **1** Klik på Fil > Udskriv i dit program, og vælg Fiery Server som printer.
- **2** Klik på Fiery-funktioner på rullelisten.
- **3** Klik på Alle egenskaber.

## Vis og foretag ændring af udskriftsindstillinger

Fiery-funktionerindeholder ofte anvendte udskriftsindstillinger, der er specifikke for printeren. Fiery Features grupperer udskriftsindstillingerne i faner, der varierer afhængigt af den enkelte printer.

Hvis du angiver en standardindstilling, udskrives jobbet i overensstemmelse med de indstillinger, der blev foretaget under konfigurationen eller i overensstemmelse med printerens standardindstillinger.

**Bemærk:** Visse hjælpeprogrammer, som f.eks. Command WorkStation, kan tilsidesætte visse udskriftsindstillinger for et job. (Se Hjælp i *Command WorkStation*.)

- **1** Åbn dialogboksen Alle egenskaber. (Se Åbn dialogboksen Alle egenskaber i Fiery-funktioner på side nr. 7.)
- **2** Vælg de ønske udskriftsindstillinger for jobbet.

## <span id="page-7-0"></span>Fiery Driver-grupper

Fiery Driver samler udskriftsindstillingerne i kategorier for hurtig adgang. Hver gruppe eller fane indeholder udskriftindstillinger, der ligner eller supplerer hinanden.

- **•** Hurtig adgang Dubler udskriftsindstillinger fra de andre grupper med jobegenskaber. Den kan tilpasses ved at tilføje eller fjerne jobtilsidesættelsesindstillinger fra visningen. Fanen Hurtig adgang giver dig mulighed for hurtigt at finde udskriftsindstillinger uden at skulle gå igennem alle jobegenskabsfanerne.
- **•** Jobinfo Alle oplysninger om jobbet, herunder brugeroplysninger der kan være nødvendige for brugergodkendelse, sikre udskriftsegenskaber, jobhåndtering og dokumentserver.
- **•** Medie Papirattributter og -kilder, der skal udskrives og indføres.
- **•** Layout Definerer, hvordan printjobbet er placeret eller og brochuren behandles på mediet/arket, undtaget placeringer, der kompenserer for efterbehandlingsindstillinger, som f.eks. Bakkejustering.
- **•** Farve Farveindstillinger og grafiske funktioner (hvis aktiveret). Denne fane vises ikke, du tilslutter en sort-hvid printer.
- **•** Billede Alle indstillinger af Billedkvalitet, som den tilsluttede Fiery Server og printer understøtter.
- **•** Efterbehandling Kun udskriftsindstillinger for efterbehandlingsudstyr på printeren samt billedforskydning for at kompensere for efterbehandlingsindstillingerne. Disse indstillinger tilsidesætter indstillingerne i Fiery ServerIndstil printer, men kan ændres fra Command WorkStation.
- **•** Udskrivning af variable data Alle indstillinger for Udskrivning af variable data, såsom indstillinger af FreeForm og avanceret udskrivning af variable data.
- **•** Stempel Indeholder enhver billedstempelindstilling, der tilføjer eller skjuler/fjerner billeder i jobbet. Dette omfatter også vandmærkeegenskaber, der definerer vandmærkets placering og stil.

**Bemærk:** Fanen Stempel understøttes muligvis ikke af alle Fiery Servers.

**•** Printer – Oplysninger om printerstatus omfatter aktuelle niveauer af papir og toner.

**Bemærk:** Tovejskommunikation for din printer skal være slået til.

## Tilpasning af visningen Hurtig adgang i Fiery-funktioner

Visningen Hurtig adgang, et område under Fiery-funktioner, kan tilpasses med udskriftsindstillinger, du bruger ofte. Det sparer tid, fordi det ikke er nødvendigt at åbne alle de andre faner til udskriftsindstilling, hvis du kun vil angive indstillingerne i visningen Hurtig adgang.

Når du placerer en udskriftsindstilling i visningen Hurtig adgang, vises den stadig under ikonet for den oprindelige udskriftsindstilling. Du kan angive indstillingen på begge placeringer.

Hurtig adgang understøtter ikke udskriftsindstillinger såsom Grundlæggende indstillinger og Ekspertindstillinger på fanen Farve eller Blandet medie på fanen Medie, der åbner i et nyt vindue, når du vælger dem.

Alle udskriftsindstillinger i vinduet Hurtig adgang ligger uden for printerdriverens Jobegenskaber. Hvis du vælger dem, tilsidesætter de eventuelle allerede valgte forindstillinger. Hvis du anvender en forindstilling og har ændret én af indstillingerne i vinduet Hurtig adgang (med undtagelse af kopier), står forindstillingsnavnet igen som tomt.

- **1** Klik på Fil > Udskriv i dit program, og klik på Fiery Server som printer.
- **2** Klik på Fiery-funktioner på rullelisten.

- <span id="page-8-0"></span>**3** Klik på Tilpas for at angive de indstillinger, der er vist i vinduet Hurtig adgang.
- **4** Tilføj eller fjern en genvej ved at vælge én og fjerne den fra listen Tilgængelige genveje til/fra listen Aktuelle genveje.

**Bemærk:** Visningen Hurtig adgang kan ikke være tom. Hvis du fjerner alle indstillingerne i fanen Hurtig adgang, vender den tilbage til standardgruppen af indstillinger.

**5** Klik på OK for at gemme ændringerne.

**Bemærk:** Knappen Konfigurer til Tovejskommunikation vises ikke i Mac OS X v10.7 printerdrivere og senere.

## Forindstillinger i Fiery Driver

En forindstilling er en gruppe af udskriftsindstillinger i Fiery Driver, som du kan bruge på et senere tidspunkt.

Du kan vælge et af jobbets forindstillinger på listen Forindstillinger eller oprette en ny forindstilling baseret på de aktuelt valgte indstillinger i Fiery Driver. Hvis et job ikke anvender en forindstilling, vil forindstillingsfeltet være tomt, dvs. at der ikke står noget i feltet Forindstillinger. Alle egenskaber viser de oprindelige standardindstillinger. Når en forindstilling for et job vælges, opdateres alle indstillinger, så de afspejler den gemte forindstilling. Hvis du ændrer en udskriftsindstilling, bliver listen Forindstillingerigen tom.

Der er to typer af jobforindstillinger:

**•** Lokale forindstillinger – Er gemt på brugerens lokale computer og deles ikke med andre brugere.

Lokale forindstillinger findes på listen Forindstillinger, når du har adgang til Fiery Server. De bliver på din lokale harddisk, indtil du sletter dem.

**•** Serverforindstillinger – Gemt på Fiery Server ved hjælp af Command WorkStation og deles med andre brugere af Fiery Server. Publicerede Serverforindstillinger vises på listen Forindstillinger.

Når du vælger en Serverforindstilling og anvender den på et job, bliver forindstillingerne en del af jobbet og er tilknyttet jobbet, indtil du foretager ændringer i dem.

Du kan ikke ændre en Serverforindstilling i Fiery Driver. Hvis Serverforindstillingen har låste udskriftsindstillinger, kan du tilsidesætte dem i Fiery Driver, efter at du har valgt den til jobbet. Når den er tilsidesat, bliver feltet Forindstillinger tomt. (Se Hjælp i *Command WorkStation*.)

## Arbejde med forindstillinger i Fiery Driver

Du kan oprette, redigere, omdøbe, slette og eksportere forindstillinger. Du kan også vende tilbage til forindstillingens standardværdier.

**Bemærk:** Filformatet for Forindstillinger er enten .sav eller .xml. Hver forindstilling i en .sav-fil er en individuel fil. Alle forindstillinger i en .xml-fil gemmes i en enkelt fil. Filen Forindstillinger oprettes specielt til en bruger.

### **Opret et forudindstilling i Fiery Driver**

Du kan oprette en forudindstilling med almindeligt anvendte udskriftsindstillinger.

Du kan gemme forudindstillingen på din lokale computer, og du kan ikke dele den med andre.

- <span id="page-9-0"></span>**1** Åbn dialogboksen Alle egenskaber. (Se [Åbn dialogboksen Alle egenskaber i Fiery-funktioner](#page-6-0) på side nr. 7.)
- **2** Konfigurer printeren som ønsket.
- **3** Vælg Gem forindstillinger på listen Forindstillinger.
- **4** Indtast et beskrivende navn til forindstillingen, og klik på Gem.

#### **Anvendelse af en forindstilling til udskrivning af et job i Fiery Driver**

Dialogboksen Alle egenskaber i Fiery-funktioner viser, om der er tilgængelige forindstillinger til alle printerjob på listen Forindstillinger.

Hvis du angiver en Lokal eller Serverforindstilling til et job, bliver forindstillingerne en del af jobbet og er tilknyttet, indtil du foretager ændringer i dem.

Nogle programmer, som f.eks. Text Editor, nulstiller indstillingerne til deres standardværdier, når du udskriver et job, og starter vinduet Fiery Driver igen.

**Bemærk:** Forindstillingsfunktionen som vises i programmets dialogboks Udskriv (følger med Mac OS) anvender den samme forindstilling, indtil den ændres, uanset programmet.

**Bemærk:** Du kan ikke dele forindstillinger mellem forskellige Fiery Servers.

- **1** Åbn dialogboksen Alle egenskaber. (Se [Åbn dialogboksen Alle egenskaber i Fiery-funktioner](#page-6-0) på side nr. 7.)
- **2** Vælg en forindstilling på listen Forindstillinger.

**Bemærk:** Når du anvender en Lokal forindstilling på et job, bliver den en del af jobbet, men forindstillingens navn bevares ikke. Når Serverforindstillingen anvendes på et job, bliver den en del af jobbet sammen med navnet på den Serverforindstilling, der bruges.

#### **Redigering af en forindstilling i Fiery Driver**

En forindstilling indeholder de fleste udskriftsindstillinger, som du foretager i vinduet Alle egenskaber i Fieryfunktioner. Du kan tilsidesætte en indstilling i vinduet Udskriftsindstillinger efter at have valgt en forindstilling, men feltet Forindstillinger bliver tomt.

- **1** Åbn dialogboksen Alle egenskaber. (Se [Åbn dialogboksen Alle egenskaber i Fiery-funktioner](#page-6-0) på side nr. 7.)
- **2** Vælg den forindstilling, du vil redigere, på listen Forindstillinger, og rediger udskriftsindstillingerne.
- **3** Vælg Gem forindstillinger på listen Forindstillinger.
- **4** Indtast navnet på den samme forindstilling, og klik på Gem.

#### **Slet eller omdøb en forindstilling i Fiery Driver**

Du kan slette eller omdøbe forindstilling med funktionen Administrer lokale forindstillinger i Fiery Driver.

**Bemærk:** For at slette en forindstillinger, må den ikke være i brug.

- <span id="page-10-0"></span>**1** Åbn dialogboksen Alle egenskaber. (Se [Åbn dialogboksen Alle egenskaber i Fiery-funktioner](#page-6-0) på side nr. 7.)
- **2** Vælg Administrer lokale forindstillinger på listen Forindstillinger.
- **3** Vælg forindstillingen, og gør et af følgende:
	- **•** Klik på Slet for at slette en forindstilling.
	- **•** Klik på Omdøb for at omdøbe en forindstilling, skriv et beskrivende navn for den, og klik derefter på Gem.

#### **Vend tilbage til standardforindstillingen i Fiery Driver**

Du kan anvende standardforindstillingen til et job til at sætte udskriftsindstillingerne tilbage til deres standardindstillinger.

- **1** Åbn dialogboksen Alle egenskaber. (Se [Åbn dialogboksen Alle egenskaber i Fiery-funktioner](#page-6-0) på side nr. 7.)
- **2** Vælg Printerstandard på listen Forindstillinger.
- **3** Klik på OK i dialogboksen Udskriftsindstillinger.

#### **Eksporter og importer lokale forindstillinger i Fiery Driver**

Du kan eksportere eller importere lokale forindstillinger fra Administrer lokale forindstillinger.

**Bemærk:** Det er kun Mac OS X v10.6, der lader dig eksportere og importere forindstillinger. Funktionen findes ikke i Mac OS X v10.7 og senere.

- **1** Åbn dialogboksen Alle egenskaber. (Se [Åbn dialogboksen Alle egenskaber i Fiery-funktioner](#page-6-0) på side nr. 7.)
- **2** Vælg Administrer lokale forindstillinger på listen Forindstillinger.
- **3** Vælg et af følgende:
	- **•** Importer alleimporterer tidligere oprettede og gemte forindstillinger fra filen Forindstillinger. Når der importeres en fil med Lokale forindstillinger, udskiftes en forindstilling med samme navn kun, hvis der allerede findes én. Dublerede forindstillingsnavne kan ikke bevares. Hvis en eksisterende Lokal forindstilling ikke erstattes, vil den ikke blive importeret.
	- **•** Eksporter alle eksporter alle forindstillinger til en enkelt fil (Presets.xml), der er oprettet specielt til en bruger.
- **4** Gå til en placering for at gemme eller hente Presets.xml-filen.
- **5** Klik på Gem eller Åbn.

## Brug af vandmærker i Fiery Driver

Funktionen Vandmærke i Fiery Driver giver dig mulighed for at udskrive tekst (uafhængig af hvad dit udskrivningsprogram leverer) på tværs af den første side eller på hver side af et dokument.

<span id="page-11-0"></span>Du kan definere, gemme og anvende definitionerne af vandmærket til alle Fiery Server-printere og alle dokumenter. Du kan også angive vandmærkeindstillinger, når du udskriver et dokument.

**Bemærk:** Det er ikke alle programmer, der understøtter udskrivning af vandmærker. Ikke alle skrifttyper, såsom visse japanske og kinesiske skrifttyper, udskrives som vandmærker.

#### **Opret, rediger og slet vandmærker**

Du kan oprette, redigere og slette vandmærker. Du kan vælge egenskaber for vandmærket.

Et visningsfelt viser et miniaturebillede af siden, der viser vandmærkets omtrentlige tekst, vinkel og position i forhold til midten.

Visningsfeltet indeholder den aktuelle, men viser ikke flere skrifttyper. Visningsfeltet ændrer sig ikke, når der vælges skrifttype, og viser kun de skrifttyper, der understøttes af dit operativsystem, ikke de skrifttyper, der er installeret på Fiery Server.

- **1** Åbn dialogboksen Alle egenskaber. (Se [Åbn dialogboksen Alle egenskaber i Fiery-funktioner](#page-6-0) på side nr. 7.)
- **2** Klik på ikonet Stempel.
- **3** Gør et af følgende:
	- **•** Klik på Ny(t) for at oprette dit eget vandmærke.
	- **•** Hvis du vil ændre et standardvandmærke, skal du vælge det på rullelisten og klikke på Rediger.
	- **•** Hvis du vil fjerne et vandmærke fra listen, skal du vælge det på rullelisten og klikke på Slet og derefter på Ja.
- **4** For at oprette et nyt eller redigere et eksisterende vandmærke skal du gøre følgende:
	- **•** Angiv tekst, skrifttype og størrelse. (Teksttypen er en del af skrifttypevalget.)
	- **•** I området Vinkel skal du angive vandmærkets vinkel ved at indtaste, hvor mange grader mærket skal roteres eller ved at trække i et af vandmærkets hjørner.
	- **•** Angiv vandmærkets placering i forhold til midten af siden i området Placering. Du kan centrere vandmærket automatisk eller angive værdier for de vandrette og lodrette positioner for vandmærkets midterpunkt i forhold til sidernes midterpunkt. (Du kan trække i vandmærket midterpunkt.)
	- **•** Vælg vandmærkets farve eller grå nuance.

Til farveprintere skal værdierne indtastes i området Farve. Til sort-hvid printere skal værdierne for en grå procent indtastes i området Mørke.

#### **Udskrivning af et job med et vandmærke**

Vandmærker er specifikke for en printer. Serveren kan være tilknyttet flere printere, men hver printer kan have vandmærker, der er tilknyttet en specifik printer.

Du kan angive et vandmærke, der skal udskrives på tværs af den første side eller på hver side af dokumentet. Hvis du ikke angiver et vandmærke, der skal kun skal udskrives på første side, får hver side i dokumentet et vandmærke.

**1** Åbn dialogboksen Alle egenskaber. (Se [Åbn dialogboksen Alle egenskaber i Fiery-funktioner](#page-6-0) på side nr. 7.)

- <span id="page-12-0"></span>**2** Klik på ikonet Stempel.
- **3** Vælg det ønskede vandmærke i menuen Vandmærke.
- **4** Angiv om vandmærket kun skal udskrives på den første side i området Udskriv vandmærker.
- **5** Angiv de ønskede udskriftsindstillinger, og udskriv derefter dokumentet.

## Indtastning af log ind-oplysninger

Hvis Fiery Server kræver brugergodkendelse for at kunne udskrive, skal du indtaste det brugernavn og den adgangskode, du udskriver med.

- **1** Åbn dialogboksen Alle egenskaber. (Se [Åbn dialogboksen Alle egenskaber i Fiery-funktioner](#page-6-0) på side nr. 7.)
- **2** Klik på ikonet Jobinfo, og udvid Brugergodkendelse.
- **3** Indtast dit brugernavn og din adgangskode i felterne.
- **4** Angiv de ønskede udskriftsindstillinger, og udskriv derefter dokumentet.

## Arbejde med tilpassede sidestørrelser i Fiery Driver

Med tilpassede sidestørrelser angiver du dimensionerne på en udskrevet side. Når du har angivet en tilpasset sidestørrelse, kan du bruge den gennem et program uden at definere den igen, hver gang du udskriver.

På tilpassede sidestørrelser svarer Bredde til den korte side og Højde til jobbets lange side. Indstil tilpassede sidestørrelser på denne måde, uanset programmets retningsindstillinger.

#### **Opret, rediger, dubler eller slet en tilpasset sidestørrelse i Sidelayout**

Du kan oprette, redigere, dublere eller slette den tilpassede sidestørrelse i Sidelayout. Du kan definere størrelser og margener med brugerdefinerede sidestørrelser.

- **1** Vælg Arkiv > Sidelayout i programmet.
- **2** Klik på Administrer specielle størrelser i menuen Papirstørrelse, og gør et af følgende:
	- **•** For at oprette en ny tilpasset sidestørrelse skal du klikke på plustegnet, dobbeltklikke på Uden navn og indtaste et navn på den tilpassede sidestørrelse samt sidestørrelser og -margener.
	- **•** For at redigere sidestørrelser og -margener skal du vælge en tilpasset papirstørrelse på listen, redigere værdierne og derefter erstatte det eksisterende Brugerdefineret papirnavn ved at klikke på det.
	- **•** For at slette en tilpasset sidestørrelse, skal du vælge en tilpasset papirstørrelse på listen og klikke på minustegnet.
	- **•** For at dublere en tilpasset sidestørrelse skal du vælge en tilpasset sidestørrelse på listen, klikke på Dubler, dobbeltklikke på dublettens navn og derefter indtaste et nyt navn.

### <span id="page-13-0"></span>**Definer og udskriv på en speciel papirstørrelse i Fiery-funktioner**

Du kan definere eller tilpasse jobbets tilpassede dokumentstørrelse eller inputstørrelse.

Dokumentstørrelse er det digitale *input* (den sidestørrelse, der er defineret i dit originale dokument) og outputpapirstørrelsen er den fysiske *udskrift* (den faktiske størrelse af papiret i printerbakken).

Fiery Driver indstiller som standard Udskriftspapirstørrelsen til det samme som indstillingen af Dokumentstørrelse. Det er ligegyldigt, om du udskriver et dokument på en eller flere sider på et ark papir.

- **1** Åbn dialogboksen Alle egenskaber. (Se [Åbn dialogboksen Alle egenskaber i Fiery-funktioner](#page-6-0) på side nr. 7.)
- **2** Klik på ikonet Medie.
- **3** Klik på Brugerdefineret i menuen Papirstørrelse.
- **4** Angiv indstillingerne for tilpasset papirstørrelse:
	- **•** Mål Angiv dokumentets eller udskriftsjobbets bredde og højde.
	- **•** Enhed Vælg en måleenhed for dokumentet eller udskriftsjobbet.

#### **Udskriv på en brugerdefineret papirstørrelse i Fiery-funktioner**

Du kan udskrive et job med en brugerdefineret papirstørrelse.

- **1** Åbn dialogboksen Alle egenskaber. (Se [Åbn dialogboksen Alle egenskaber i Fiery-funktioner](#page-6-0) på side nr. 7.)
- **2** Klik på ikonet Medie.
- **3** Vælg den brugerdefinerede papirstørrelse i menuen Papirstørrelse.
- **4** Vælg den papirbakke der indeholder den brugerdefinerede papirstørrelse til jobbet i menuen Papirkilde (eller Inputbakke).

Valget af papirbakke gælder kun for det aktuelle job.

**5** Angiv de ønskede udskriftsindstillinger, og udskriv derefter dokumentet.

## Brug af Billedforskydning

Billedforskydning påvirker forskydningen af billedet i hele jobbet, ikke kun på den enkelte side.

Du kan du angive indstillinger af justeringen for forsiden (ulige) og bagsiden (lige). Billedforskydning kan bruges til at forhindre billedet i at blive beskåret.

Generelt er Billedforskydning god til:

- **•** Korrektion for manglende centrering af printerens papirbane.
- **•** Justere indholdet efter fortrykte felter på formularer.
- **•** Justere indholdet på den ene side af papiret korrekt med indhold, der allerede er trykt på den anden side af papiret.
- <span id="page-14-0"></span>**1** Klik på Fil > Udskriv i dit program, og vælg Fiery Server som printer.
- **2** Åbn dialogboksen Alle egenskaber. (Se [Åbn dialogboksen Alle egenskaber i Fiery-funktioner](#page-6-0) på side nr. 7.)
- **3** Klik på ikonet Efterbehandling.
- **4** Udvid indstillingen Billedforskydning, og vælg Billedforskydning.
- **5** Vælg måleenheder.
- **6** Indtast billedforskydningsindstillingerne for Forside og Bagside i felterne til X- og Y-aksen.

**Bemærk:** Den højeste værdi for både X- og Y-akse er 999,99 punkter/13,89 tommer/352,77 mm.

**7** Vælg Juster for- og bagsidebilleder for at justere for- og bagsidebilleder proportionalt.

## Udskrivning af job med forskellige medietyper

Med funktionen Blandet medie kan du definere kapitelopdelinger i et udskriftsjob og udskrive visse sider, eller sideområder, på forskellige medietyper.

Du kan f.eks. indsætte tomme sider eller angive duplekssider i et enkelt udskriftsjob. Du kan også bruge Blandet medie til at angive kapitelbaserede efterbehandlingsindstillinger, som behandler hvert kapitel som et separat efterbehandlings- eller duplekssæt.

**Bemærk:** Du kan gemme op til 100 forskellige indstillinger for Valglisten.

- **1** Klik på Fil > Udskriv i dit program, og vælg Fiery Server som printer.
- **2** Åbn dialogboksen Alle egenskaber. (Se [Åbn dialogboksen Alle egenskaber i Fiery-funktioner](#page-6-0) på side nr. 7.)
- **3** Klik på ikonet Medie.
- **4** Udvid indstillingen Blandet medie, og vælg ud fra følgende indstillinger:

**Bemærk:** Hvis du bruger Startsider til kapitler, Definer omslag, eller Definer hvert kapitel som separat sæt til efterbehandling, skal *alle* medier, der er angivet i Papirstørrelse pr. kapitel dele de samme dimensioner.

- **•** Startsider til kapitler Angiver kapitelopdelinger ved at bruge kommaseparerede værdier (f.eks.: 4,9,17) til at angive starten på hvert nyt kapitel. Det er ikke nødvendigt at skrive den første side, da sidetallene henviser til originaldokumentets nummerering.
- **•** Definer hvert kapitel som separat sæt til efterbehandling Anvender efterbehandlingsindstillinger (f.eks. hæftning) eller dobbeltsidet udskrivning på hvert kapitel, der er oprettet med indstillingen Startsider til kapitler. Hvis du bruger denne indstilling til dobbeltsidet udskrivning, tvinges hver startside til at bruge en højreside, og der tilføjes om nødvendigt en tom venstreside.
- **•** Definer omslag Tildeler sideattributter til omslagets for- og bagside.

**Bemærk:** Denne indstilling er tilgængelig, hvis Fiery Server understøtter den.

- **•** Nyt sidenummer Tildeler sideattributter til bestemte sider eller sideområder. Når du har indstillet sideattributter, skal du klikke på Tilføj definition for at gemme indstillingerne.
- **•** Ny indsats: Brug denne indstilling til at tildele sideattributter til tomme sider. Når du har indstillet sideattributterne, skal du klikke på Indsæt og derefter på Luk for at vende tilbage til visningen Blandet medie.

## <span id="page-15-0"></span>Udskrivning af duplekssider (dobbeltsidet)

Du kan udskrive et enkeltsidet job som et dupleksjob (dobbeltsidet) ved at angive en dupleksindstilling, som bestemmer, i hvilken retning, billederne skal udskrives.

**Bemærk:** De viste dupleksindstillinger varierer afhængigt af printeren.

Hvis dokumentet har et ulige antal sider, indsætter denne indstilling en tom side til sidst i jobbet.

- **1** Klik på Fil > Udskriv i dit program, og vælg Fiery Server som printer.
- **2** Åbn dialogboksen Alle egenskaber. (Se [Åbn dialogboksen Alle egenskaber i Fiery-funktioner](#page-6-0) på side nr. 7.)
- **3** Klik på ikonet Layout.
- **4** Vælg en af dupleksindstillingerne:
	- **•** Udskriv toppen af billedet på side 1, på samme kant af papiret som toppen af billedet på side 2.

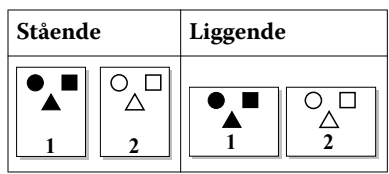

**•** Udskriv toppen af billedet på side 1, på modsatte kant af papiret fra toppen af billedet på side 2.

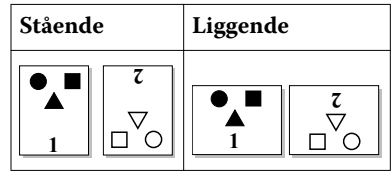

## <span id="page-16-0"></span>Indeks

### **B**

Billedforskydning, definere [14](#page-13-0) Blandet medie, definere [15](#page-14-0) brugerdefineret dokumentstørrelse udskrive [14](#page-13-0) brugergodkendelse [13](#page-12-0)

#### **D**

dupleks (tosidet) udskrivning [16](#page-15-0)

### **E**

eksporter lokale forindstillinger [11](#page-10-0)

## **F**

forindstillinger angive [10](#page-9-0) gemme [9](#page-8-0) omdøbe [10](#page-9-0) oprette [9](#page-8-0) slette [10](#page-9-0) vende tilbage til standardindstillinger [11](#page-10-0)

#### **I**

importer lokale forindstillinger [11](#page-10-0) installerbare funktioner [5](#page-4-0) installerede funktioner [5](#page-4-0)

#### **L**

log ind-oplysninger [13](#page-12-0)

#### **S**

standardudskriftsindstillinger vende tilbage til [11](#page-10-0) stempel oprettelse, redigering, sletning [12](#page-11-0) udskrivning af dokumenter [12](#page-11-0)

#### **T**

tilpas sidestørrelse definer [13](#page-12-0) udskriv [13](#page-12-0) tilpas tilpassede sidestørrelser [14](#page-13-0) Tovejskommunikation [5](#page-4-0) tovejsudskrivning [5](#page-4-0)

#### **U**

udskriftsindstillinger

gemme [9](#page-8-0) omdøbning af forindstillinger [10](#page-9-0) sletning af gemte forindstillinger [10](#page-9-0) valg af gemte indstillinger [10](#page-9-0) udskrive med forskellige medietyper [15](#page-14-0) udskrivning af duplekssider (tosidet) [16](#page-15-0)

## **V**

vandmærker oprettelse, redigering, sletning [12](#page-11-0) udskrivning af dokumenter [12](#page-11-0)